## **Exemple 2 : un dé pipé**

La fonction **ALEA**() retourne un nombre "aléatoire" de [0; 1]. (Le fonctionnement "interne" est tel que les variables aléatoires associées à des tirages "successifs" sont indépendantes et suivent la même loi uniforme ...)

Moyennant quelques calculs, on peut donc l'utiliser pour obtenir des entiers aléatoires.

Par exemple, la formule **= ENT(4\*ALEA())** retourne un entier aléatoire de { 0 ; 1 ; 2 ; 3 } et les 4 valeurs seront équiprobables.

En revanche, la formule  $=ARRONDI(3*ALEA(),0)$  retourne un entier de { 0 ; 1 ; 2 ; 3 } mais les probabilités respectives seront 1/6 ; 1/3 ; 1/3 et 1/6. ( puisque 3\*ALEA() décrit [0 ; 3[ et que l'arrondi se fait à l'entier le plus proche...)

Nous allons fabriquer un dé pipé tel que les probabilités associées ne soient pas faciles à deviner ...

Lancer Excel et enregistrer le classeur vide avec comme nom "dé pipé" ( fichier -> enregistrer sous ...)

Sélectionner la zone de A1 à J20.

Aller dans le menu format / colonnes et régler la largeur à 3.

Taper ensuite la formule  $= 1 + ENT(RACINE(29*ALEA() + 7*ALEA()^2))$ 

Validez par **Ctrl-Entrée** Cela aura pour effet de remplir la zone sélectionnée (A1:J20) avec cette formule ...

En dehors du fait que le résultat est un entier entre 1 et 6, il est difficile de prédire quoi que ce soit ...

Quelque part sur la barre d'outils il y a peut-être l'icône ... Sinon cliquer sur une cellule vide (M15 par exemple ...)

A chaque fois que vous cliquez sur l'icône "Calculer" ou que vous appuyer sur la touche "Suppr" (ce qui ne détruit rien puisque la cellule choisie est vide !) les 200 valeurs changent ... Cela est lié au fait que la fonction ALEA() est "volatile". Cela signifie qu'à chaque changement un nouveau tirage aléatoire est fait ...

Le repérage visuel n'étant pas facile dans ce tableau de 200 cellules, nous allons affecter à chaque cellule un format dépendant du résultat contenu ...

Sélectionner la zone A1:J20 puis choisissez, dans le menu *format*, l'item *mise en forme conditionnelle*...

Au départ on travaille sur la première condition. On choisit le format en cliquant sur le bouton *format* ... (!). Pour passer à la suivante, il faut cliquer sur "*Ajouter*". On peut préciser au plus trois conditions distinctes.A la fin, vous devez obtenir l'aspect ci-dessous.

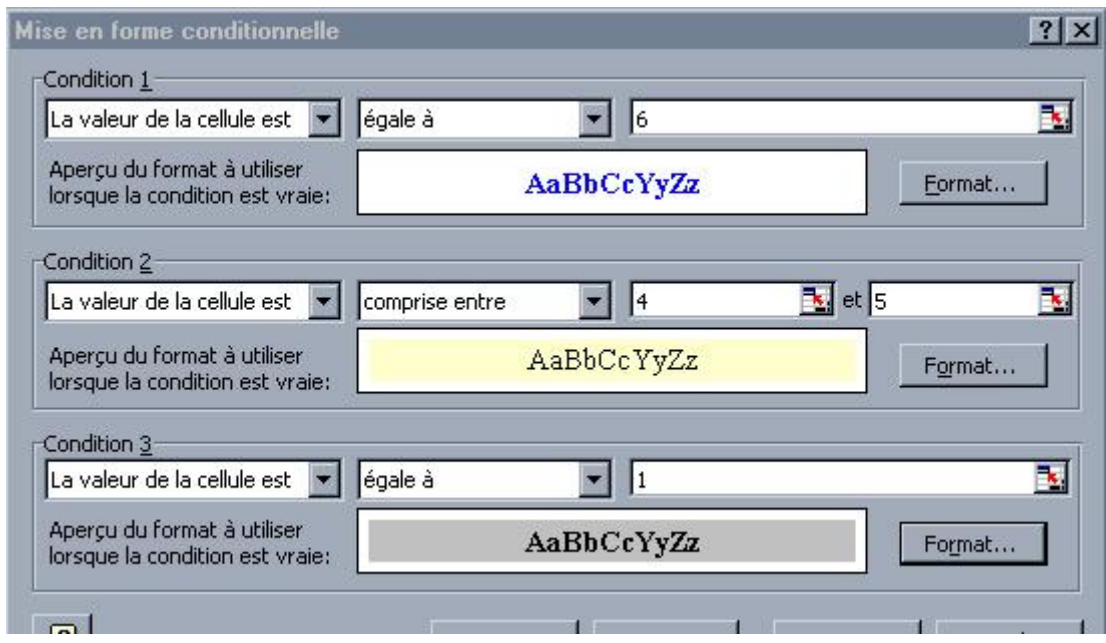

Désormais le tableau est plus beau ... et ressemble à :

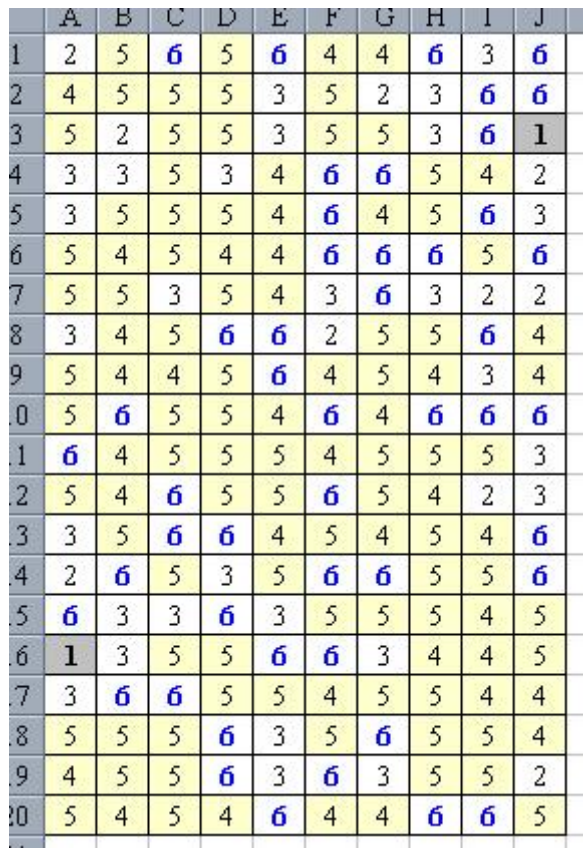

Notez que si vous provoquez le "recalcul" l'aspect change "dynamiquement" ... ce qui est du meilleur effet !

Nous allons faire calculer, pour chaque nombre entre 1 et 6, le nombre d'occurences et la fréquence associée ...

Reproduire, le tableau ci-contre sachant que :

- La colonne L contient des nombres ...
- Les cellules M2 à N7 contiennent des formules
- La formule en M2 est =  $NB.SI($A$1: $J$20; L2)$
- $\blacksquare$  La formule en N2 est  $=$  **M2/200**...
- Sur cette zone les valeurs affichées sont centrées horizontalement ...
- Pour les fréquences ( $N2$  à  $N7$ ) ... allez voir dans le menu format -> cellules... nombre.

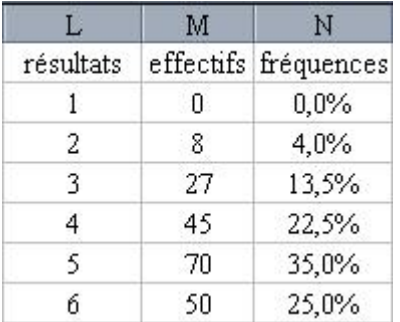

Désormais à chaque mise à jour, les pourcentages changent mais les variations sont importantes et il est difficile d'énoncer une phrase du type *"Le résultat est un 6 dans environ 25% des cas ..."*

Nous allons donc organiser le cumul des valeurs pour travailler avec des effectifs de plus en plus importants. Ainsi, on peut espérer voir les fréquences expérimentales se stabiliser autour des fréquences inconnues...

Elargir le tableau en complétant les colonnes suivantes de façon à obtenir l'aspect ci-dessous.

- Les cellules O2 à O7 sont pour l'instant vides ...
- P2 à Q7 contiennent des formules ...
- P2 contient  $= M2+O2$  $\bullet$  Q7 contient  $=$
- **P7/SOMME(P\$2;P\$7)**
- Pour le reste ... rien de nouveau !
- On doit ajouter **= SOMME(P2:P7)** en **P8** ... qui n'est pas visible sur l'illustration ci-contre...

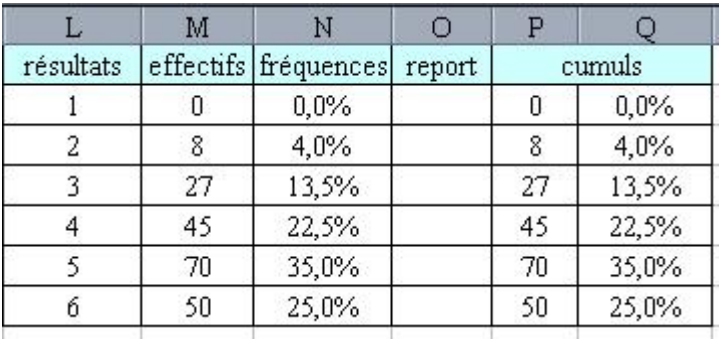

Nous allons maintenant transférer les valeurs P2 à P7 en O2 à O7 . A l'issue de ce transfert, les formules seront recalculées et donc :

- 1. Les tirages aléatoires seront renouvelés
- 2. la colonne P contiendra donc les données de 400 tirages.

Comme cette manoeuvre sert à répéter un grand nombre de fois, nous allons "l'enregistrer" et lui affecter un raccourci clavier:

(Cette méthode a déjà été présentée dans l'exemple précédent).

Nommez la macro comme vous voulez (ou presque ...) mais pensez à choisir le raccourci clavier **Ctrl-w**

Une fois l'enregistrement commencé :

- 1. Sélectionnez la zone P2:P7 puis "copiez" son contenu (Ctrl-C)
- 2. Selectionnez la zone O2:O7
- 3. Dans le menu *Edition*choisissez "*Collage spécial*"... Vous obtenez une boite de dialogue qui permet de préciser ce que vous désirez exactement faire... Choisisser de coller les valeurs...

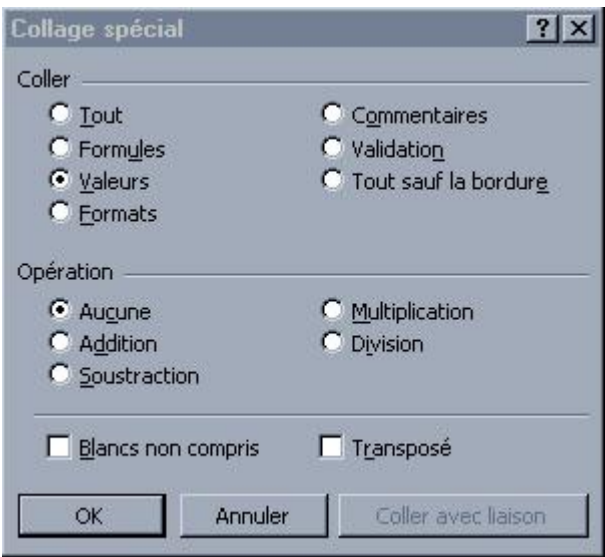

- 4. Validez par OK ...
- 5. Sélectionnez une cellule vide ...
- 6. Appuyez sur la touche Echap ( en haut à gauche du clavier )

Ces deux dernières choses n'ont qu'un rôle esthétique :

A la fin il n'y a plus ni zone clignotante ni zone noircie ...

7. Arrêter (enfin) l'enregistrement.

Désormais **Ctrl-w** provoque 200 nouveaux tirages et le cumul avec les valeurs précédentes ... En maintenant Ctrl-w appuyé vous verrez les compteurs défiler ... P8 arrivera assez rapidement à 50 000 ...

Ce qui signifie que l'on vient de "simuler" 50 000 lancers du "dé" ...

Pour mieux voir l'effectif total on va

- 1. fusionner les cellules P8 et Q8
- 2. choisir comme format de nombre le format personnalisé **Standard "tirages"**

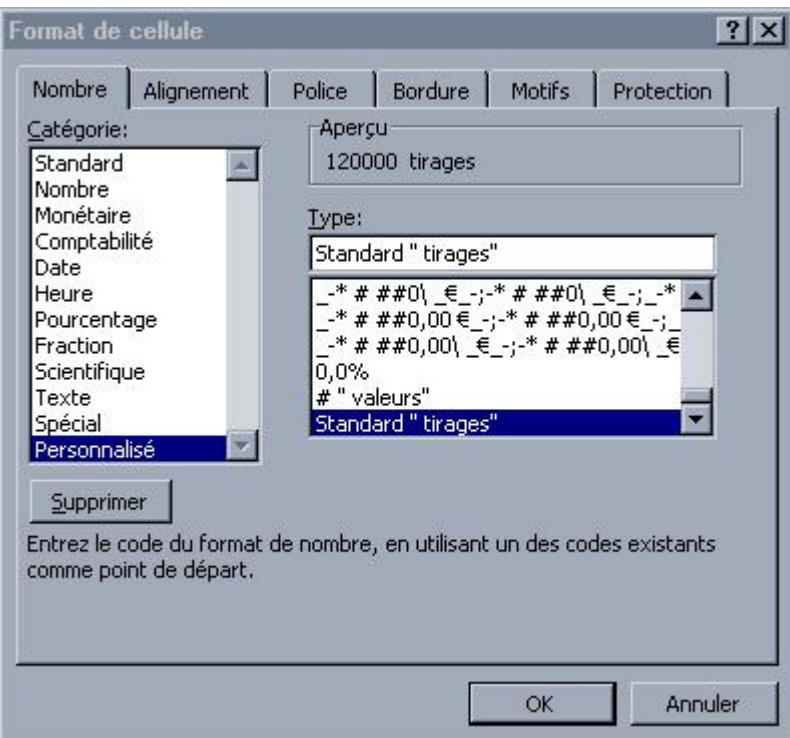

Ainsi, après le cumul de 120000 valeurs, l'affichage donne

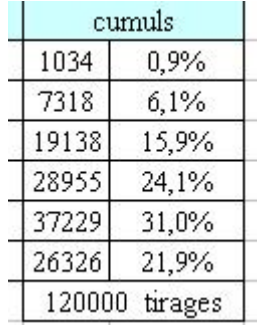

ce qui est plus beau ...

Pour finir, nous allons illustrer ces résultats par un graphique...

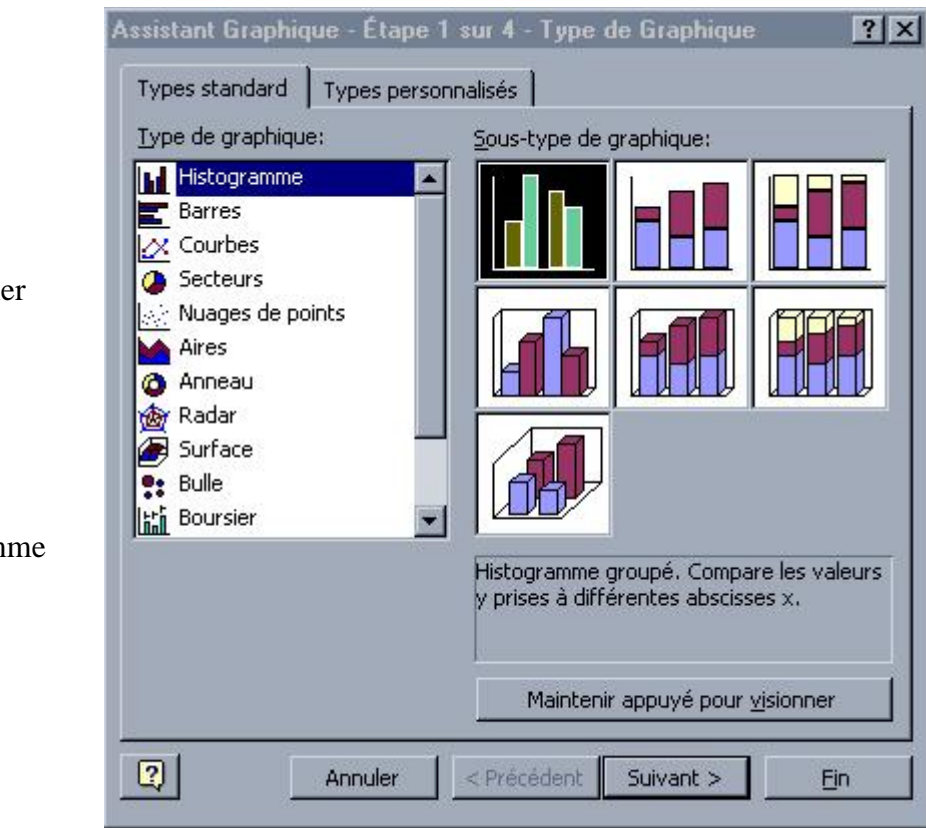

- Selectionne la zone **Q2:Q7**
- Lancez l'assistant graphique
- Choisisser "histogram "

- Assistant Graphique Étape 2 sur 4 Données source du grap... [?] X Série Plage de données 121000 tirages 35,0% 30,0% 25,0%  $20,0%$ D 121000 tirage 15,0%  $10,0%$  $5.0\times$  $0.0 \times \mathbf{1}$  $\overline{2}$  $\overline{3}$  $\overline{4}$  $\overline{5}$  $\mathbf{6}$ Série 121000 tirages  $\mathbf{R}$ Nom: Feuil1!\$P\$8 æ, N Valeurs: Feuil1!\$Q\$2:\$Q\$7  $\mathbf{v}$ Ajouter Supprimer B. Étiquettes des abscisses (X): Feuil1!\$L\$2:\$L\$7  $\boxed{2}$ Annuler < Précédent Suivant  $>$ Ein
- Passez à la suite ...
- Choisissez l'onglet "Série" et reproduisez la situation cicontre ... (il est possible d'utilisez la petite flèche rouge pour indiquer à l'aide de la souris les zones à utiliser.)

 Passez à l'étape suivante ...

> Allez dans l'onglet légende et décochez la case associée... Il est inutile d'avoir cela en double (titre et légende)

Les autres options par défaut peuvent être conservées...

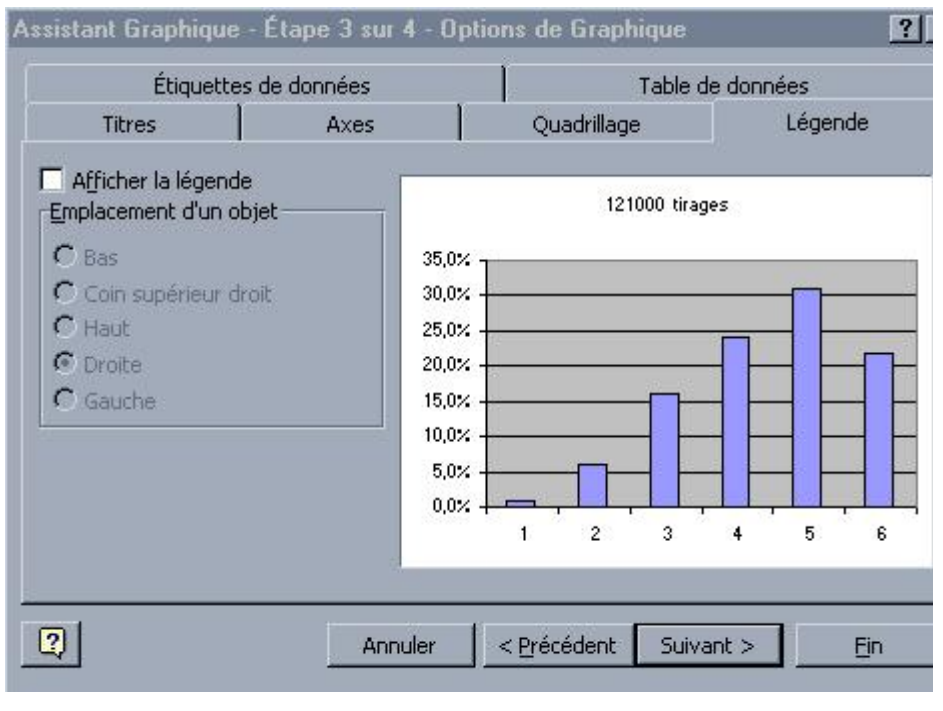

 Passez à la suite ...

en tant

donc les

défaut.

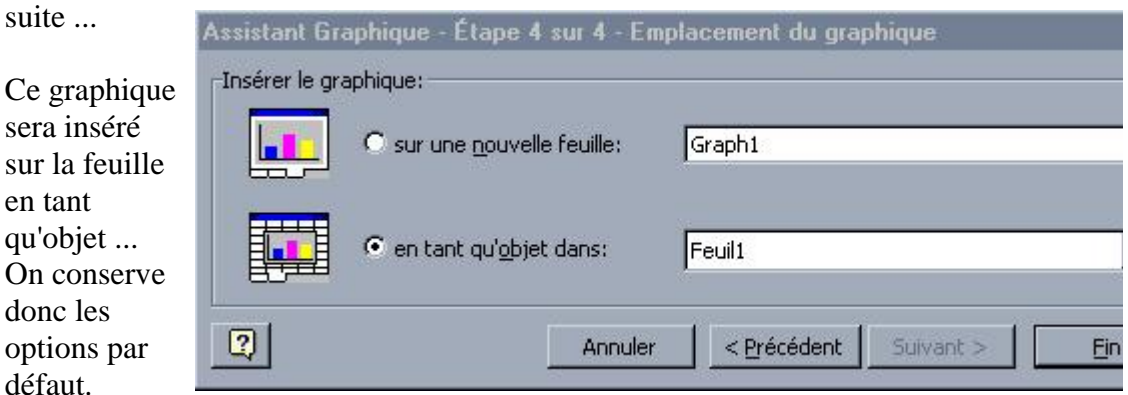

Vous pouvez ensuite, par clic droit sur un élément du graphique (axes, quadrillages, etc...) modifier certains des très nombreux paramètres disponibles ...

Après quelques ajustements (position du graphique, tailles de polices, formats numériques pour les pourcentages, ...) on obtient ceci :

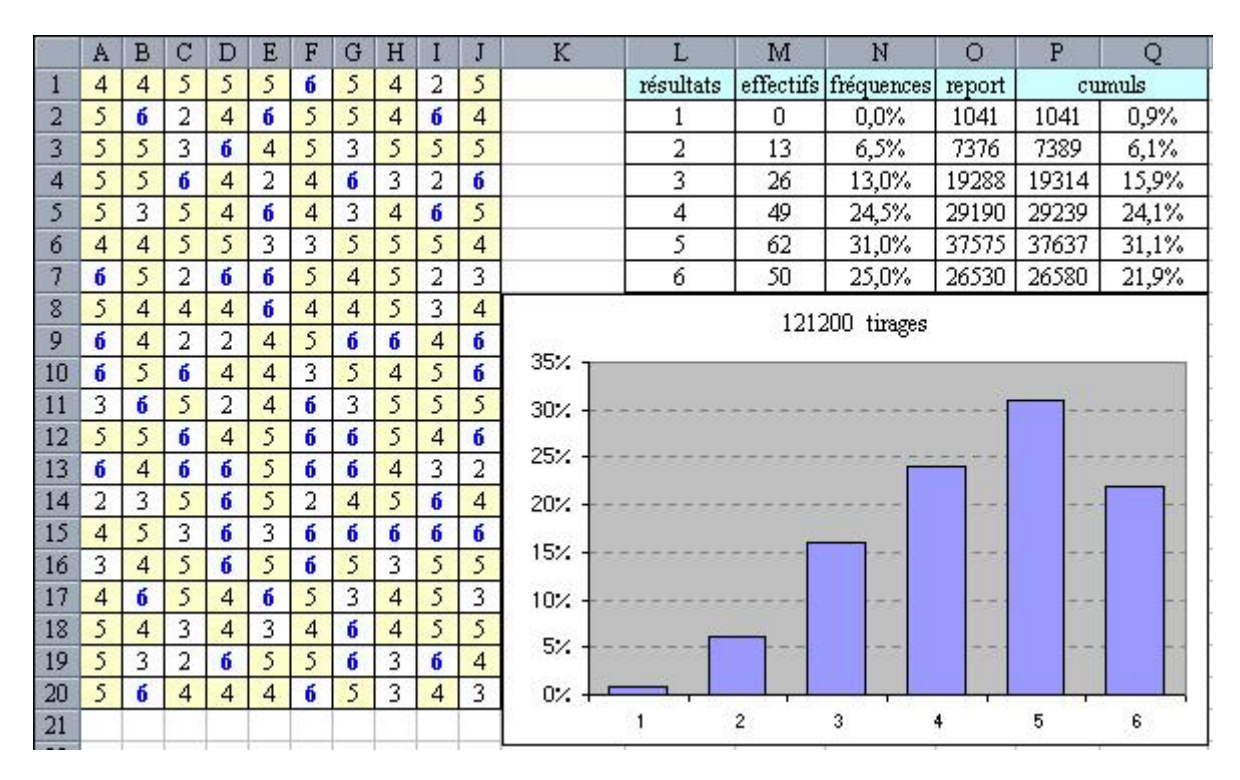

Mais en bricolant grâce à la magie du clic droit, le graphique peut devenir :

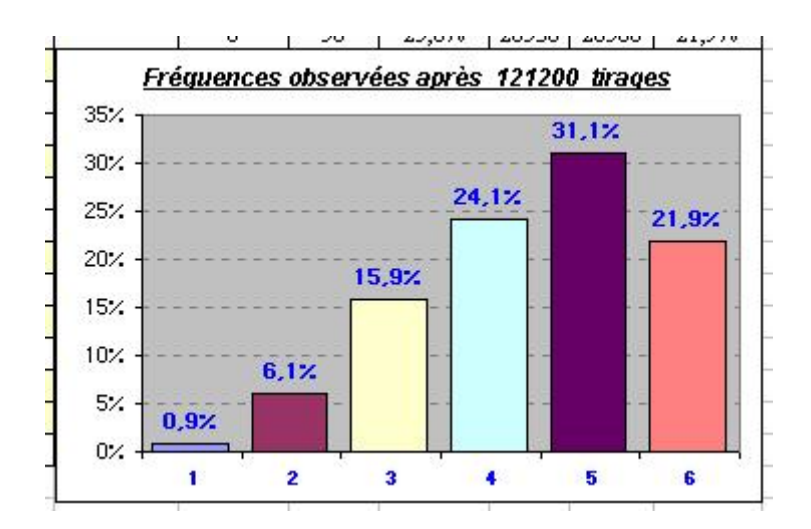

Notez que le format personnalisé de **P8** à été enrichi en **"Fréquences observées après " Standard " tirages"**